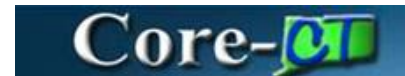

# **Interfacing Vouchers**

Use of this functionality is for entry of high volume non-po vouchers with the same or similar details that are created repeatedly. Using this functionality helps to lessen the load of creating online vouchers individually. This document coordinates with the .ppt document, 'Interfacing Vouchers.' Please read that entire document before using this Job Aid.

**IMPORTANT:** Approval for use of any interface must first be given by the Central Accounts Payable Division Director.

## **XML AP Interfaces**

#### **Restrictions:**

XML AP Interfaced files must:

- Use Regular style vouchers only, with positive dollar amounts
- Use Non-PO vouchers
- Use a standard XML file format provided to the agency by Core-CT
- The agency must have technical staff versed in XML file creation/maintenance
- The agency must have fiscal staff to resolve voucher errors, once they are built through the interface

#### **Prerequisites:**

- Use of this functionality must be approved by OSC, Central Accounts Payable Division Director
- The agency technical contact must submit security forms requesting access to Core-CT in order to send XML uploads to Core
- The agency will be expected to adhere to the schedule of sending the files and then quickly resolving file/voucher errors

**Who Does What?** The following steps will successfully interface vouchers using an XML file:

- 1. Agency technical staff sends Core-CT the XML file through a Secure Server sFTP by 3PM Daily.
- 2. Core-CT BATCH receives the XML file nightly in a BATCH process.
- 3. Core-CT contacts technical staff the next morning for any file issues.
- 4. Agency technical staff resolve file issues promptly.
- 5. Core-CT BATCH process builds vouchers from 'Quick Invoice' source.
- 6. Core-CT contacts functional staff the next morning for any voucher pre-edit errors or post build errors.
- 7. Agency reviews and resolves voucher build errors, if any.
	- a. Resolves Pre-Edit errors
	- b. Resolves Build errors
- 8. Core-CT Voucher Build BATCH process runs midday to rebuild any errored vouchers that were corrected and needed rebuilding.
- 9. Agency verifies the voucher count, confirming that all vouchers were built successfully.
- 10. Agency processes the vouchers through Accounts Payable to payment.

The example below is a portion of the header record in the XML file for the AP Interface. There is more than one file template, and you will be given the appropriate template for your interface.

#### **The setup must NOT be altered.**

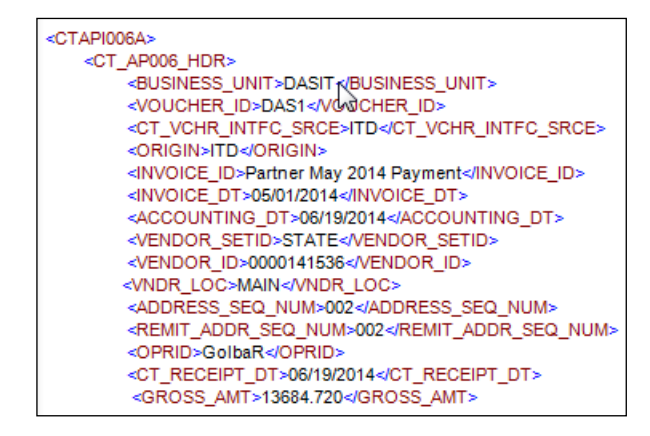

In the case of a file error, you will be contacted by Core-CT.

Resolving voucher pre-edit and voucher build errors is the same for both methods of interfacing. Please go directly to, **[Agency Reviews and Resolves Errors](#page-3-0)***.*

# **Building the vouchers in Core-CT**

Once the XML file has been successfully executed, they are now ready for Voucher Build which is a scheduled BATCH process in Core-CT.

The agency is made aware of the build schedule, and then knows when to expect the vouchers to exist in Core-CT. Once the voucher build process has run, either the vouchers have been created and are awaiting approval, or the vouchers are in error.

The Agency can confirm that the BATCH process for voucher build has completed successfully.

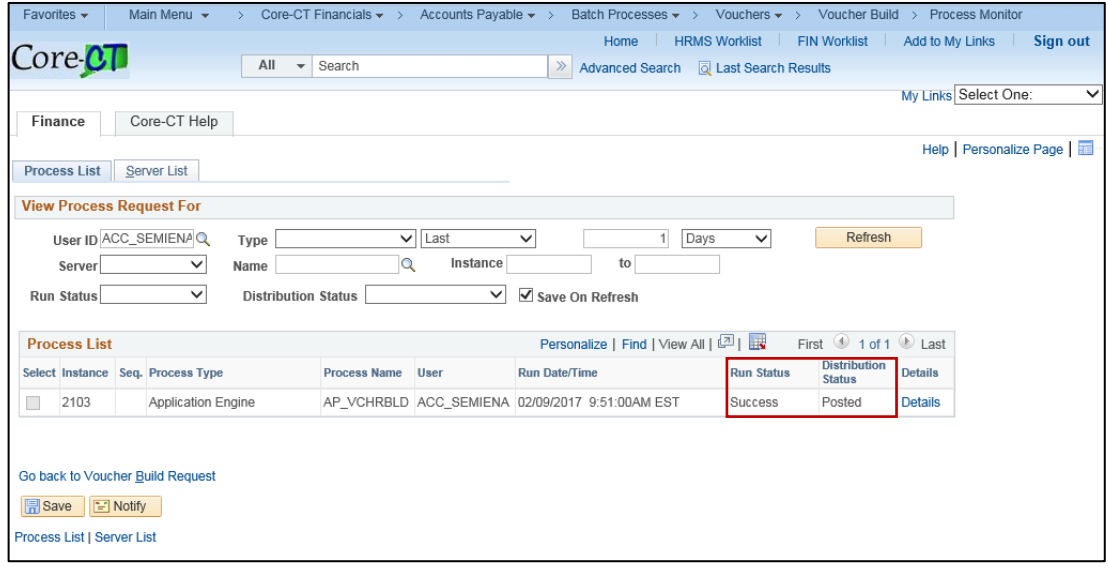

**Navigation***: Accounts Payable>Batch Processes>Vouchers>Voucher Build*

## <span id="page-3-0"></span>**Agency Reviews and Resolves Errors**

After every file is uploaded and vouchers are built, it is the responsibility of the agency to validate the success of the process and verify not only the count of the vouchers built, but the details of the vouchers built. All errors should be resolved promptly.

Note that until these errors are resolved, the vouchers **CANNOT PROCEED** through Accounts Payable, as they do not have a 'Postable' Entry Status.

There are two kinds of voucher build errors that prevent XML vouchers from processing through payables.

- Pre-Edit Errors : Corrected in Quick Invoice
- Recycled Voucher Errors **:** Corrected on Voucher Component

**Pre-Edit Errors** are errors that created a voucher ID but prevented the voucher from uploading to Core-CT. The status of the voucher is 'Error'. The error needs to be corrected in the quick invoice entry and the 'Build Status' needs to be set back: 'To Build.' A common Pre-Edit error is an invalid address on the supplier.

**IMPORTANT NOTE:** These voucher IDs will NOT be included in any inquiries/reports until the error is resolved.

**Recycled Voucher Errors** are errors that created a voucher ID and uploaded to Core-CT but are preventing the voucher from processing through AP. The entry status of the voucher is 'Recycled.' The error must be corrected on the voucher component; once the error(s) is fixed the entry status will be set to 'Postable.' The voucher will then be ready for approval. A common error that causes a voucher to be in 'Recycle' Entry Status is a duplicate invoice.

To lookup and correct Voucher Build Errors, **navigate to:** *Accounts Payable > Voucher > Maintain > Voucher Build Error Detail*

The transaction currency column provides a quick way to look at what type of error there is.

- A (blank) description means that the voucher was not brought into Core-CT therefore it is a Pre-Edit Error.
- A (USD) description means the voucher is in 'Recycle' status.

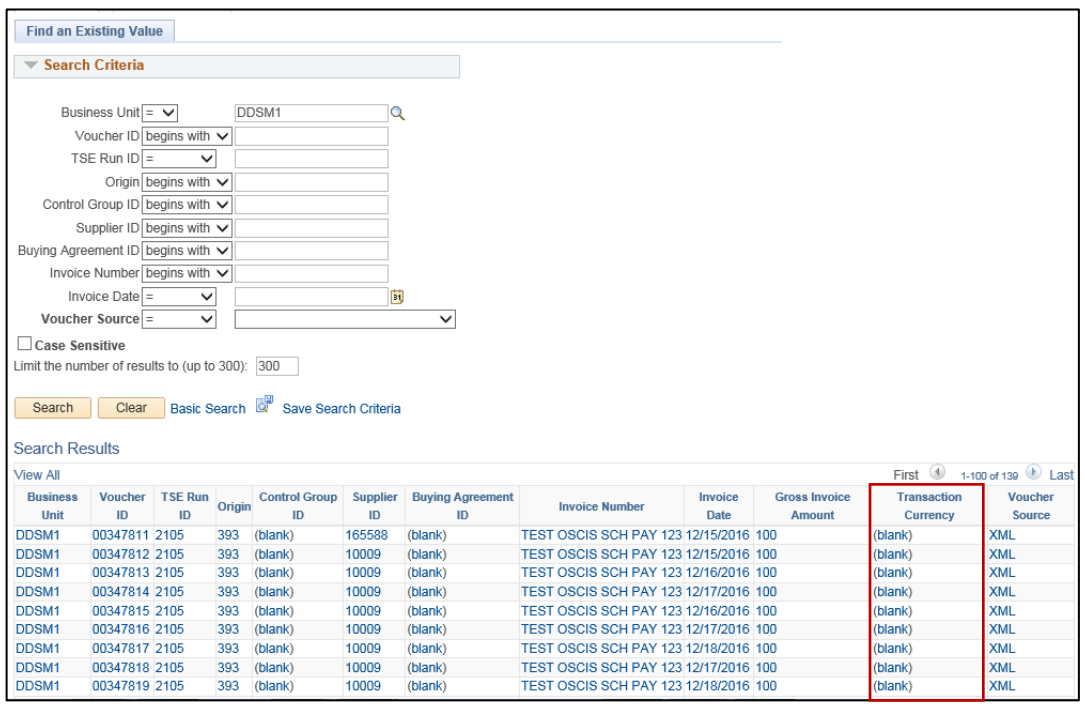

# **Fix a Pre-Edit Error**

## 1. Select the voucher in pre-edit error, signified by **(blank)**.

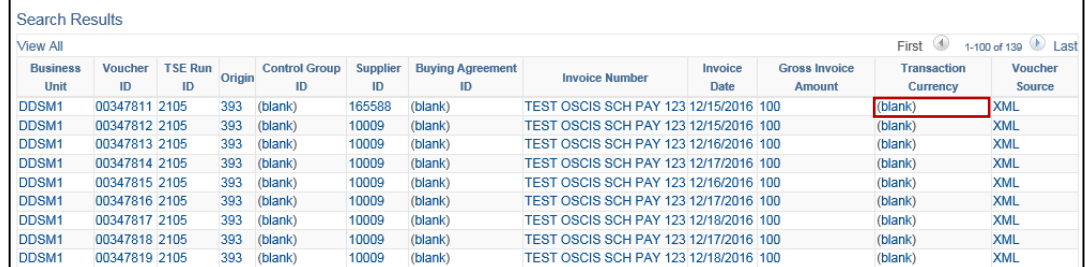

## 2. The errored voucher displays, click the **Correct Errors** link.

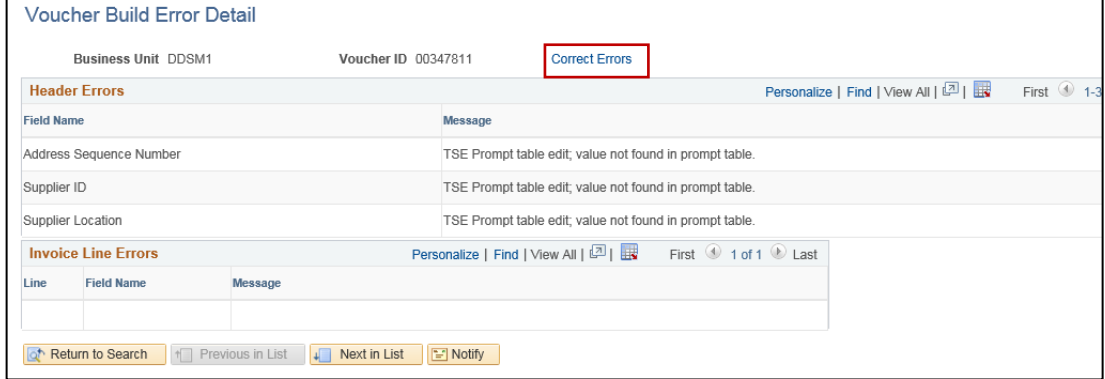

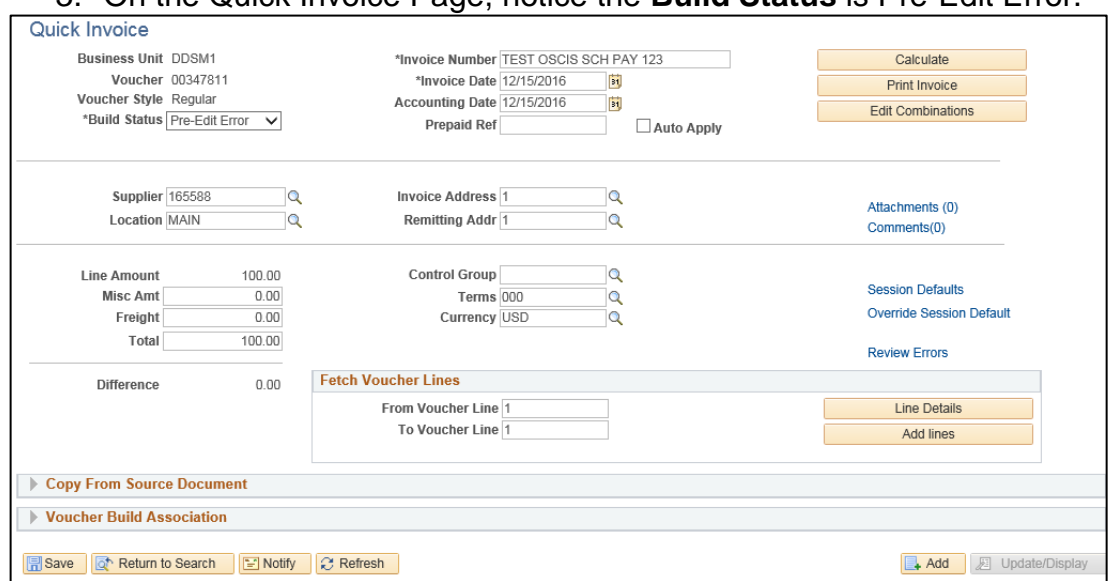

3. On the Quick Invoice Page, notice the **Build Status** is Pre-Edit Error.

- 4. Once the supplier error is corrected, change the **Build Status** to Build Voucher.
- 5. Click the **Save** button. If the error was successfully corrected it is ready to be picked up again in the next voucher build process.

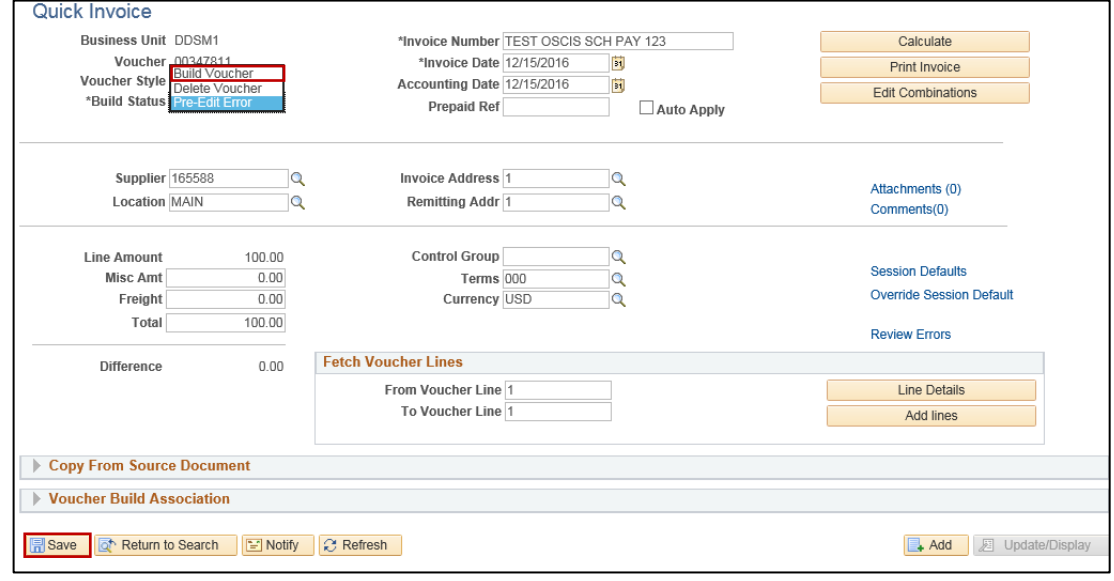

### **Fix Recycle Errors**

1. Select the voucher that is Recycled, signified by an **Entry Status** of Recycle.

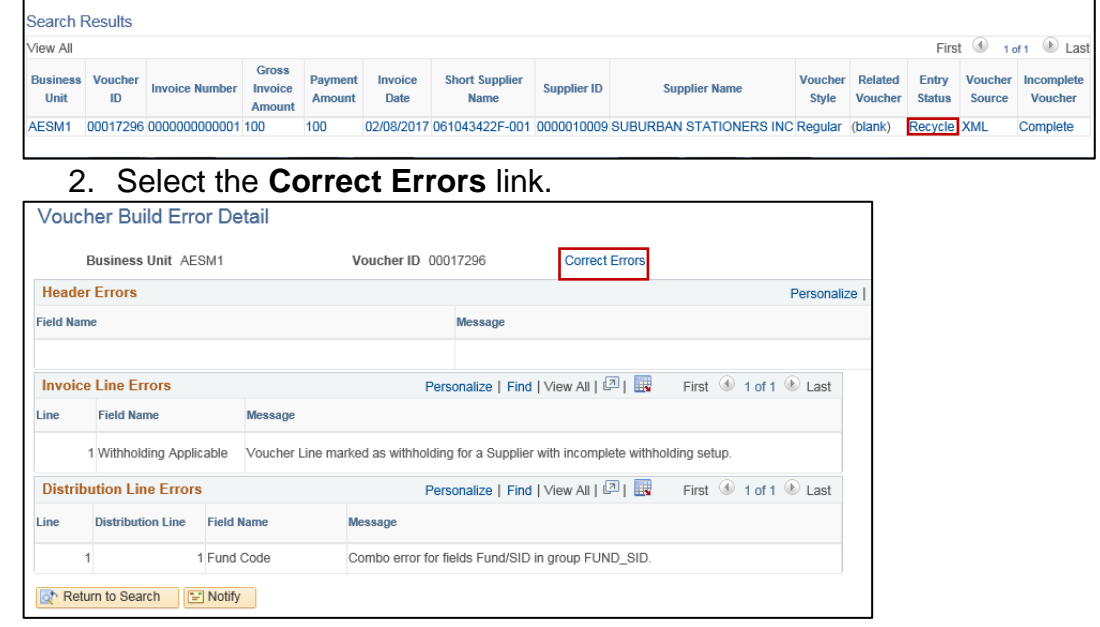

3. The voucher component displays, notice the **Entry Status** is Recycle**.** 4. Make correction the appropriate corrections, then **Save** the voucher.

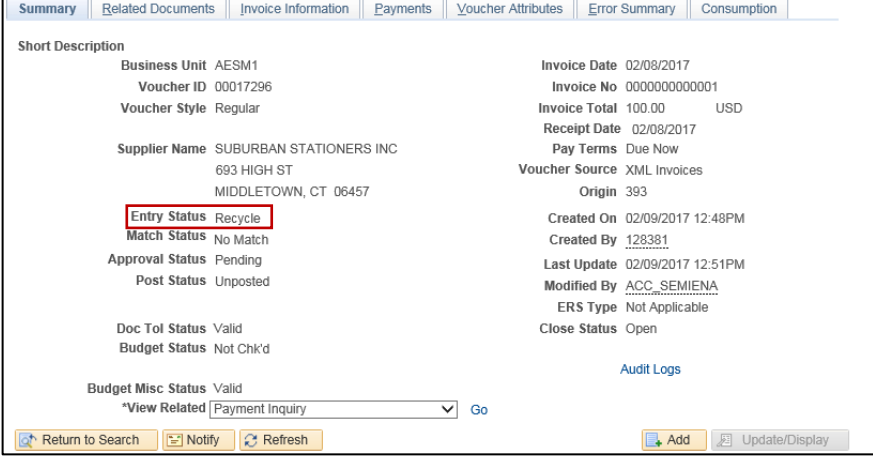

5. Once the correction is made the **Entry Status** becomes to Postable, making the voucher ready for approval.

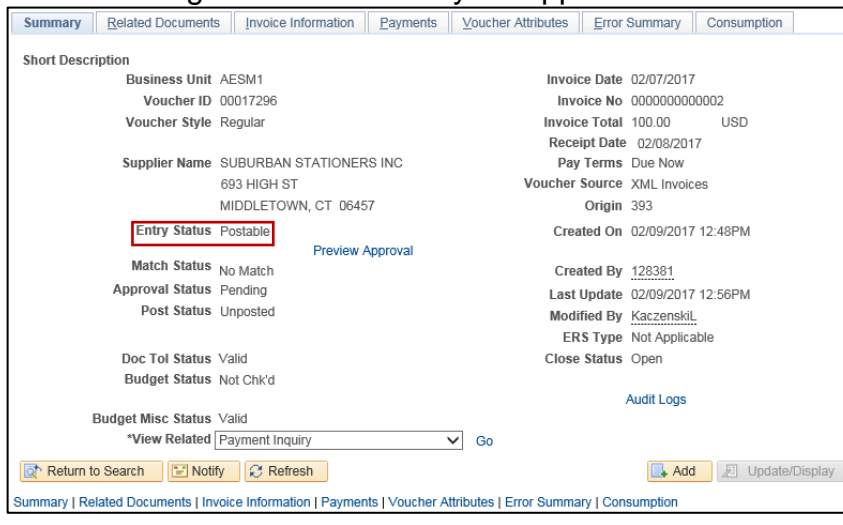

# **Confirm that the Corrected Vouchers have no Errors**

Then verify your voucher count for this file.

**Navigation:** *Accounts Payable > Vouchers > Maintain > Voucher Build Error Detail*

- 1. Enter the appropriate search criteria.
- 2. Click the **Search** button.

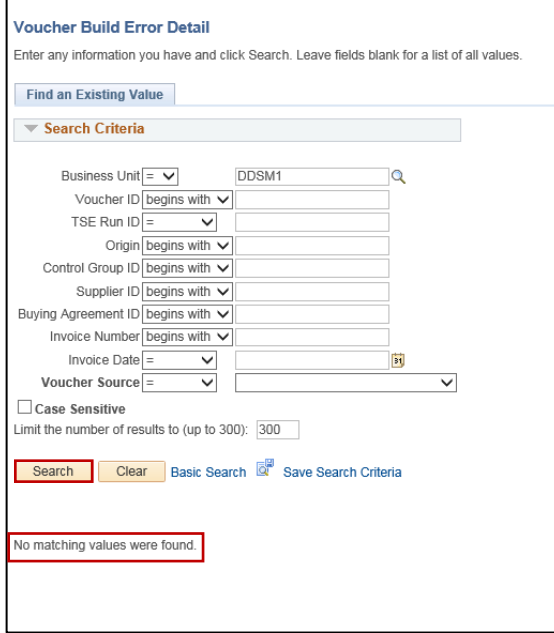

# **Validate the Vouchers Built from your Interface**

**Navigation:** *Accounts Payable > Review AP Information > Vouchers > Voucher*

Enter criteria that will result in the vouchers built only from your latest file. We suggest BU From/To, Accounting Date From/To, and your voucher source is 'QUCK.'

If your interface produced a high count of vouchers, blank out the Max Row field.

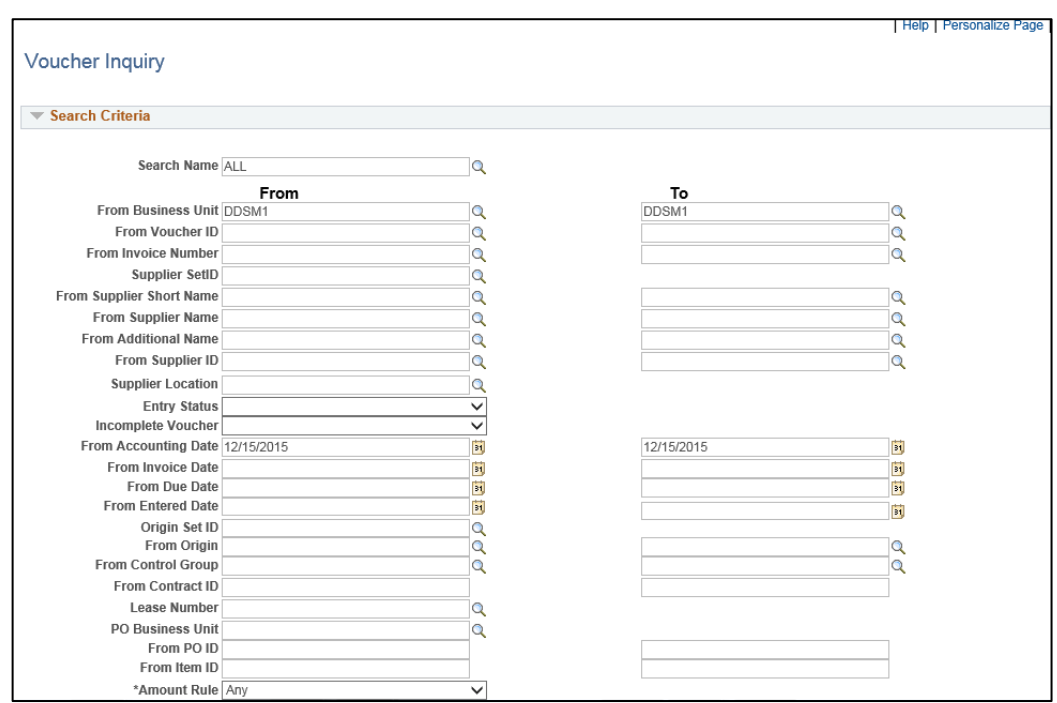

1. Scroll to the bottom of the page, and click the **Search** button.

The total of the vouchers built are revealed in the results. Count can be verified at the far right. Use the Download icon if you want to manipulate or sort/filter the results. Note that these results will include vouchers built in 'Recycle' Entry status. Remember, it will NOT include those in Pre-Edit error.

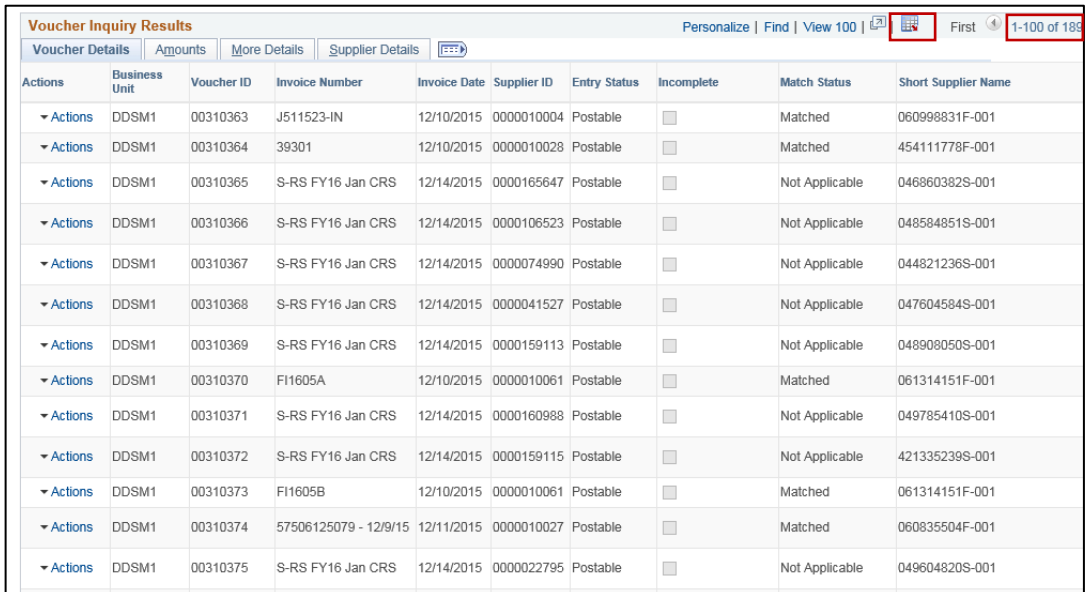

# **Process Vouchers through Accounts Payable**

Once errors are resolved, voucher count and details are confirmed, the agency staff processes them through Accounts Payable in the typical manner.

## **HELPFUL HINTS with both methods of AP Interfaces:**

- 1. Follow rules and guidelines for file or spreadsheet validation that have been given by OSC, Central Accounts Payable Division Director.
- 2. Do not enter any special characters in the invoice like  $\langle \omega, \Delta, \mu \rangle$  this will prevent successful processing.
- 3. Know the count of vouchers and total dollar amount to be staged/built from your file BEFORE you generate or send the file.
- 4. Save your Excel spreadsheet before you generate the XML file.
- 5. Create a folder specifically for your Excel template, your spreadsheets and XML files; keep them in a place where all staff responsible for running this process can access them.
- 6. At times, files will be received on the first day of the month. They usually contain Accounting Dates that reflect the end of the previous month. Once uploaded, these vouchers have an Accounting Date in a 'closed' period and will be in a recycled entry status. These vouchers must be reviewed for updating the Accounting Date to the new month (open period), or deleted. If you have a problem with Accounting Dates, contact the Core-CT HelpDesk for guidance.